## **1. VAJA: osnove dela v programu Chimera**

V okviru te vaje boste spoznali osnove programa za molekulsko vizualizacijo UCSF CHIMERA. Program je brezplačen za akademsko uporabo (najdete ga lahko na naslovu [http://www.cgl.ucsf.edu/chimera/\)](http://www.cgl.ucsf.edu/chimera/), vsebuje številne funkcije za analizo bioloških makromolekul ter se odlično povezuje z nekaterimi drugimi programi, npr. s programoma UCSF DOCK in AutoDock Vina za umeščanje malih molekul na biološke receptorje ter s paketom programov AMBER, ki se uporablja zlasti za simulacije molekulske dinamike. Skoraj vse osnovne funkcije programa so dostopne preko vgrajenih menijev, nekaj naprednejših funkcij pa se boste naučili vpisovati v ukazno vrstico. Podroben opis vseh menijev in ukazov je priložen v Pomoči, asistent pa vam bo tudi na kratko predstavil vsebino in namembnost posameznih menijev.

Program omogoča dostop do lokalno shranjenih datotek s koordinatami molekul (*File Open*) ali pa njihovo avtomatsko nalaganje iz internetnih bank (*File Fetch by ID*).

## Iz baze PDB naložite koordinate pod šifro 1ATK.

Molekula se v osnovnem načinu odpre v prikazu trakov. Zavritite molekulo z miško in si jo oglejte. *V kateri razred spada molekula po nomenklaturi CATH?* 

Za lažji pregled nad odprtimi modeli si odprite Model Panel, ki je v meniju Favorites. Na desni strani lahko z uporabo ukaza *Rainbow* molekulo pobarvate v prikazu mavrice, ki se pretaka od N-konca proti C-koncu (namesto gumbka »favorites« morate predtem označiti »all«). S tem ukazom lahko naenkrat v različne barve obarvate tudi različne polipeptidne verige v modelu. Ukaz se sicer nahaja tudi v meniju *Tools* → *Depiction*.

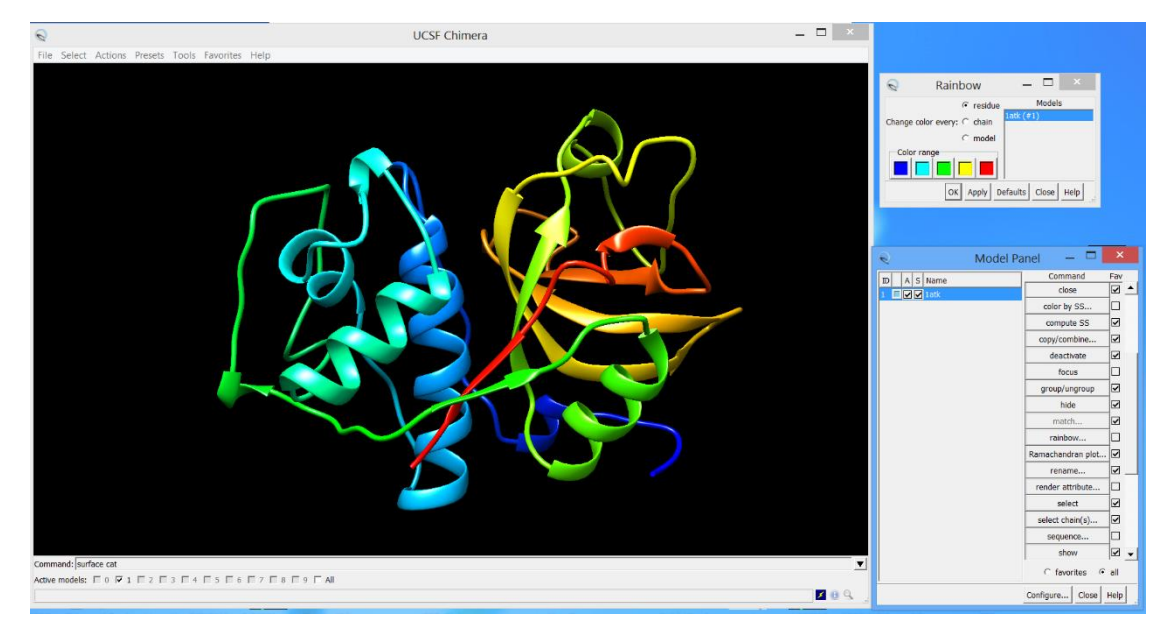

Sedaj pobarvajte protein glede na vsebnost sekundarnih struktur. Posamezne elemente sekundarne strukture lahko izberete iz menija *SelectStructureSecondary structure*. Drug način je, da odprete prikaz zaporedja proteina (*ToolsSequenceSequence*) :

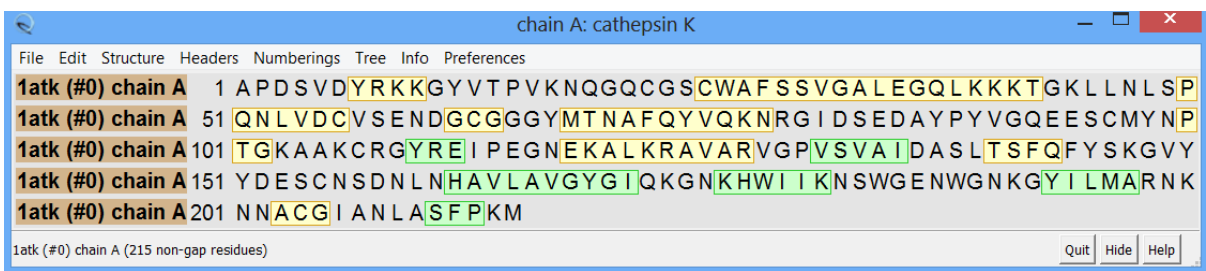

V tem oknu so z okvirji označeni posamezni elementi sekundarne strukture. S klikom na enega izmed njih se označijo vsi elementi tega tipa. Obstaja tudi avtomatsko način obarvanja vseh elementov hkrati – *ToolsDepictionColor Secondary Structure*.

Sedaj si oglejte aktivno mesto encima, ki se nahaja na zgornjem delu molekule. Označite ostanka katalitične diade Cys25 in His162, ter ju prikažite kot paličice. Podobno prikažite še ostanke 19, 182 in 184, ki so prav tako pomembni za delovanje encima. Vse ostanke prikažite kot paličice. Za osvežitev znanja si poglejte še nomenklaturo atomov stranskih skupin (označene so analogno s črkami grške abecede glede na oddaljenost od C $\alpha$  atoma. Oznake lahko vklopite z ukazom *Actions*→Label→Name ali tako, da pomaknete kurzor nad atom.

Primer triptofana:

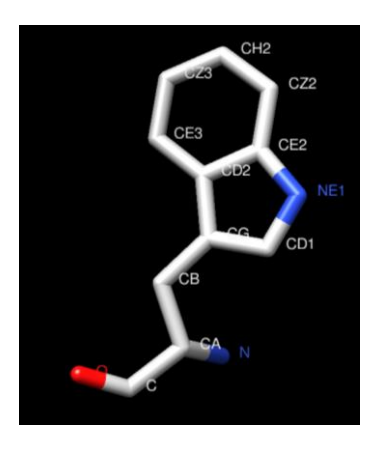

Sedaj prikažite v obliki paličic še strukturo inhibitorja E-64, ki je kovalentno vezan na Cys25. O mehanizmu delovanja inhibitorja E-64 boste govorili v okviru predmeta Encimatika.

Pred nadaljevanjem analize bomo iz strukture izbrisali inhibitor E-64 in molekule vode. Označene atome odstranite z ukazom *ActionsAtoms/BondsDelete*.

Izračunajte in prikažite vodikove vezi v strukturi katepsina K z ukazom *ToolsStructure Analysis* → FindHBond.

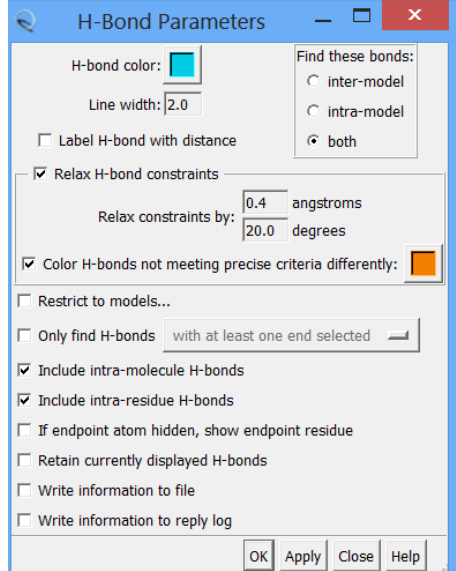

V meniju imate na voljo več možnosti, med njimi tudi možnost upoštevanja H-vezi, ki so nekoliko deformirane glede na teoretične vrednosti (»*Relax H-bond constraints*«) ter možnost, da te vezi pobarvate z drugo barvo. Izračunajte H-vezi v proteinu in si jih oglejte. Če imate vklopljen prikaz trakov se bodo prikazale samo vezi med atomi glavne verige, če vklopite tudi prikaz stranskih skupin, pa boste videli tudi vezi, ki jih tvorijo stranske skupine proteina.

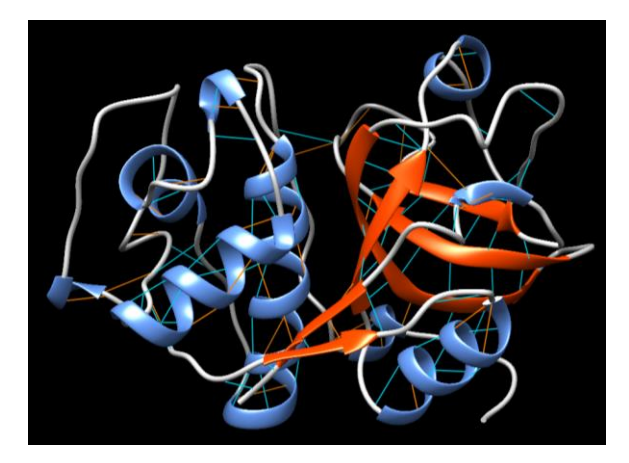

Za prikaz rezultatov je včasih dobro predstaviti protein v obliki njegove površine, kar storite z ukazom *ActionsSurfaceShow*. V splošnem lahko molekulsko površino prikažemo na dva načina: z vdW radiji atomov molekule (prikaz *Atom*-*Spheres*) ali kot površino dostopno molekulam iz okolja. V drugem primeru program za določitev površine uporabi sondo (probe), ki jo kotali po površini proteina in tako izračuna, koliko se v vsaki točki na površini sonda lahko približa molekuli (glejte sliko spodaj). Tipično ima sonda polmer 1,4 Å, kar ustreza vdW polmeru atoma kisika v vodi. Površino lahko predstavi na dva načina, kot *površino izključitve topila*, ki prikazuje, koliko se obod sonde lahko približa molekuli, ali kot *topilu dostopno površino*, ki prikazuje, koliko se lahko središče sonde približa molekuli. Chimera prikazuje površino izključitve topila.

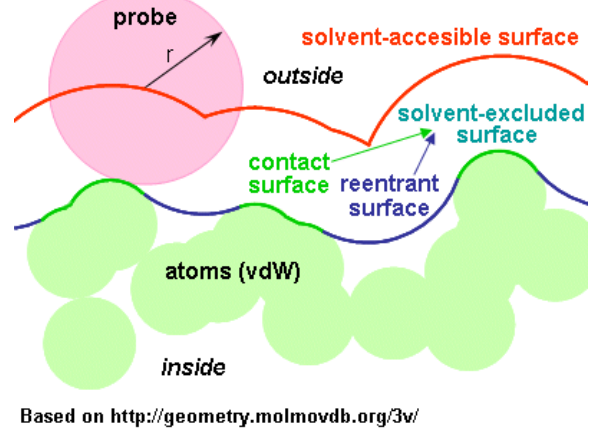

and http://www.netsci.org/Science/Compchem/feature14e.html

Površina se shrani kot poseben objekt v Model Panelu, kjer lahko z njo manipulirate kot z ostalimi molekulami. V meniju Attributes je na voljo več dodatnih nastavitev za prikaz površine, npr. radij probe. Za vajo si oglejte površino molekule, ki je dostopna atomom težkih kovin, npr. svinca ki ima polmer 2 Å.

Prikaz površine proteina lahko izkoristimo tudi za analizo razporeditve naboja oz. elektrostatskega potenciala na različnih delih površine molekule. Program ponuja dve možnosti (v meniju *ToolsSurface/Binding Analysis*). Prva je *Coulombic surface coloring*, ki izračuna elektrostatski potencial z uporabo Coulombovega zakona in je popolnoma avtomatizirana. Pobarvajte površino katepsina K s to opcijo in si jo oglejte. Stopnjo obarvanosti lahko spreminjate s spreminjanjem maksimalnih, minimalnih in vmesnih vrednosti potenciala, povišate lahko tudi število stopenj. *Kaj lahko rečete o razporeditvi naboja po površini proteina*?

Druga možnost, ki jo program daje na voljo, je *Electrostatic surface coloring*. V tem načinu potrebujete datoteko, ki vsebuje izračunan eletrostatski potencial na površini proteina. Chimera podpira potenciale izračunane z več različnimi programi, vključuje pa tudi možnost direktnega računanja potenciala s programom APBS. Na vajah boste uporabili že generirane datoteke z elektrostatskim potencialom. Naložite potencial površine molekule katepsina K in molekulo pobarvajte. *Primerjajte rezultate dobljene z obema metodama.*

**Naloga:** na enak način kot ste analizirali molekulo katepsina K analizirajte molekulo kompleksa katepsina K s hondroitinsulfatom. Iz kompleksa odstranite odvečne molekule (Ca, E64 in vodo), kompleks razdelite na molekuli katepsina K in hondroitinsulfata z ukazom »split connected« v ukazni vrstici, nato pa enega izmed podmodelov kopirate v nov model z ukazom »Copy/Combine« v Model Panel. in nato pobarvajte površino katepsina K po elektrostatskem naboju. Oglejte si interakcijo med receptorjem in ligandom. Analizirajte vodikove vezi med obema molekulama. Na podoben način analizirajte še preostale kontakte med molekulama (*ToolsStructure AnalysisFind Clashes/Contacts*). **Rezultate vaših analiz (vključno s seznamom interakcij med atomi liganda in receptorja) kopirajte oz. zapišite v poročilo, ki ga ob koncu vaje oddate asistentu.**